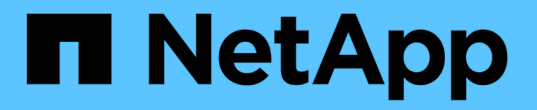

# 使用单点登录( **SSO** ) StorageGRID 11.7

NetApp April 12, 2024

This PDF was generated from https://docs.netapp.com/zh-cn/storagegrid-117/admin/configuring-sso.html on April 12, 2024. Always check docs.netapp.com for the latest.

# 目录

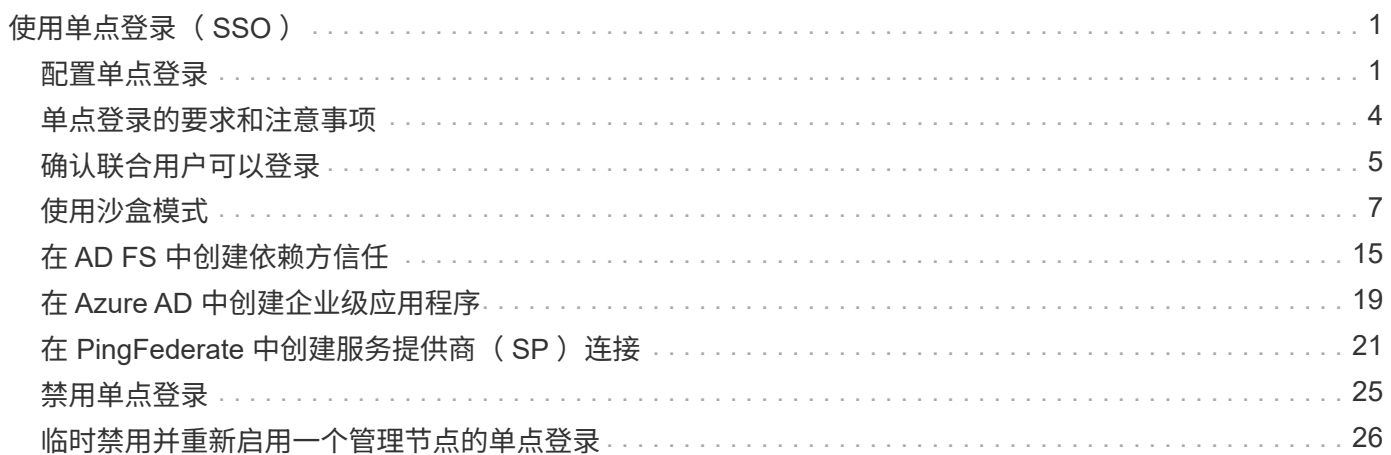

# <span id="page-2-0"></span>使用单点登录( **SSO** )

# <span id="page-2-1"></span>配置单点登录

启用单点登录( SSO) 后,只有在用户凭据通过贵组织实施的 SSO 登录过程获得授权的 情况下,用户才能访问网格管理器,租户管理器,网格管理 API 或租户管理 API 。本地用 户无法登录到StorageGRID。

单点登录的工作原理

StorageGRID 系统支持使用安全断言标记语言 2.0 ( SAML 2.0) 标准的单点登录 ( SSO ) 。

在启用单点登录( SSO )之前,请查看启用 SSO 后 StorageGRID 登录和注销过程会受到什么影响。

启用 **SSO** 后登录

启用 SSO 并登录到 StorageGRID 后,系统会将您重定向到组织的 SSO 页面以验证您的凭据。

步骤

1. 在 Web 浏览器中输入任何 StorageGRID 管理节点的完全限定域名或 IP 地址。

此时将显示 StorageGRID 登录页面。

◦ 如果这是您首次在此浏览器上访问此 URL ,系统将提示您输入帐户 ID :

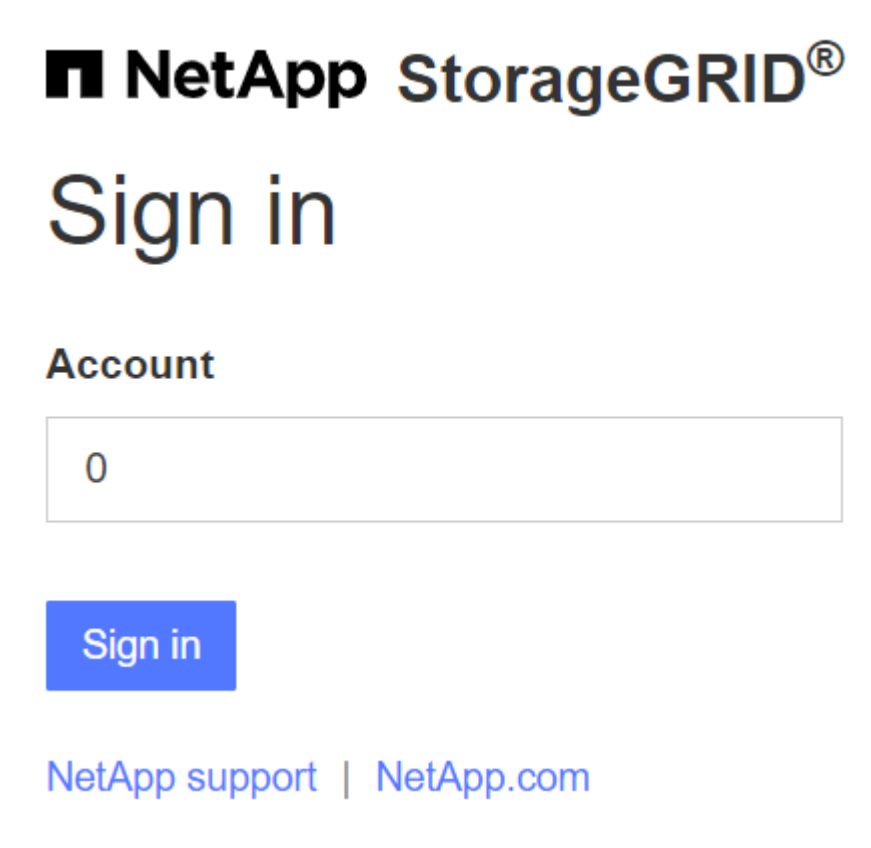

◦ 如果您之前访问过网格管理器或租户管理器,系统将提示您选择最近的帐户或输入帐户 ID :

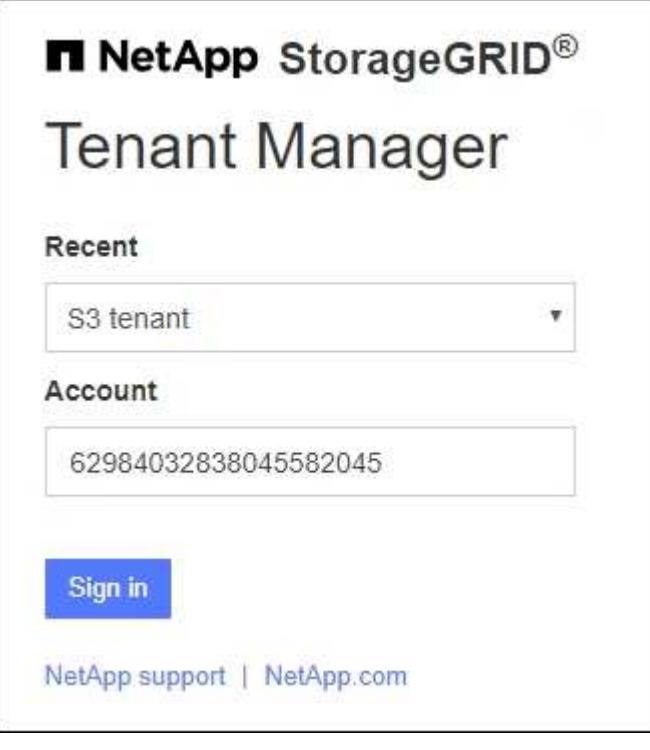

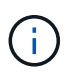

输入租户帐户的完整URL (即、完全限定域名或IP地址后跟)时、不会显示StorageGRID 登录 页面 /?accountId=*20-digit-account-id*)。而是会立即重定向到您所在组织的 SSO 登录页面,您可以在该页面上进行登录 使用您的 SSO 凭据登录。

- 2. 指示您是要访问网格管理器还是租户管理器:
	- 。要访问网格管理器,请将 \* 帐户 ID\* 字段留空,输入 \* 0 \* 作为帐户 ID ,或者选择 \* 网格管理器 \* (如 果它显示在近期帐户列表中)。
	- 。要访问租户管理器,请输入 20 位租户帐户 ID ,或者如果某个租户显示在近期帐户列表中,则按名称选 择此租户。

3. 选择 \* 登录 \*

StorageGRID 会将您重定向到贵组织的 SSO 登录页面。例如:

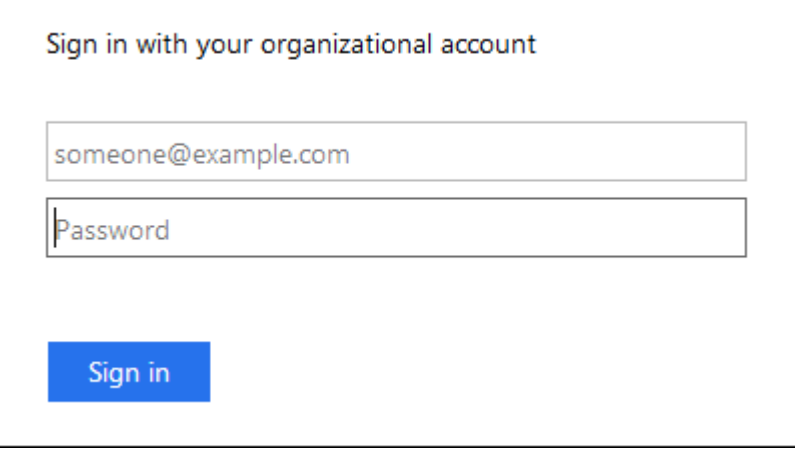

4. 【签名 \_sso]] 使用您的 SSO 凭据登录。

如果您的 SSO 凭据正确:

- a. 身份提供程序 ( IdP ) 为 StorageGRID 提供身份验证响应。
- b. StorageGRID 将验证身份验证响应。
- c. 如果响应有效,并且您属于具有 StorageGRID 访问权限的联合组,则您将登录到网格管理器或租户管理 器,具体取决于您选择的帐户。

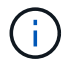

如果此服务帐户不可访问,则只要您是具有 StorageGRID 访问权限的联合组的现有用户 ,您仍可登录。

5. 或者,如果您拥有足够的权限,也可以访问其他管理节点,或者访问网格管理器或租户管理器。

#### 您无需重新输入SSO凭据。

启用 **SSO** 后注销

为 StorageGRID 启用 SSO 后,注销时会发生什么情况取决于您登录到的内容以及注销的位置。

步骤

- 1. 在用户界面右上角找到\*Sign Out (注销)\*链接。
- 2. 选择\*注销\*。

此时将显示 StorageGRID 登录页面。更新了 \* 近期帐户 \* 下拉列表,其中包含 \* 网格管理器 \* 或租户名称, 以便您将来可以更快地访问这些用户界面。

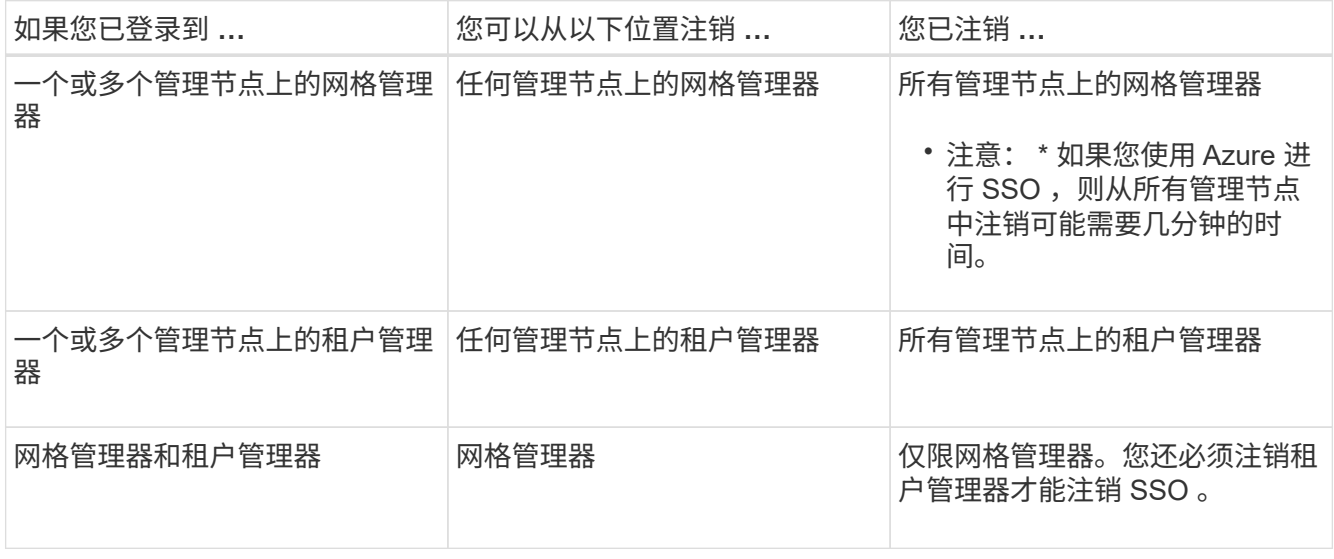

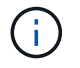

下表总结了在使用单个浏览器会话时注销时会发生的情况。如果您通过多个浏览器会话登录到 StorageGRID, 则必须单独注销所有浏览器会话。

# <span id="page-5-0"></span>单点登录的要求和注意事项

在为StorageGRID 系统启用单点登录(Single Sign On、SSO)之前、请查看相关要求和注 意事项。

## 身份提供程序要求

StorageGRID 支持以下 SSO 身份提供程序 (IdP):

- Active Directory 联合身份验证服务( AD FS )
- Azure Active Directory ( Azure AD )
- PingFederate

您必须先为 StorageGRID 系统配置身份联合,然后才能配置 SSO 身份提供程序。用于身份联合的 LDAP 服务 类型控制您可以实施的 SSO 类型。

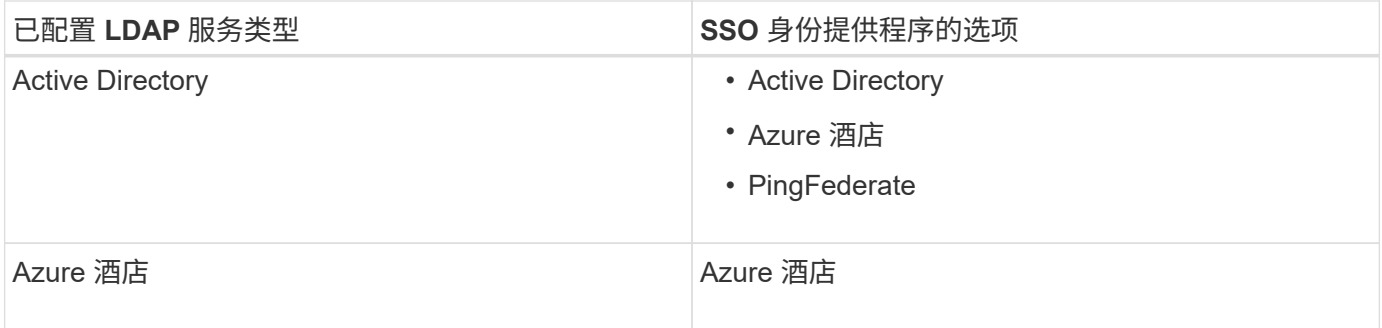

## **AD FS** 要求

您可以使用以下任意版本的 AD FS :

- Windows Server 2022 AD FS
- Windows Server 2019 AD FS
- Windows Server 2016 AD FS

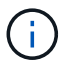

Windows Server 2016 应使用 ["KB3201845](https://support.microsoft.com/en-us/help/3201845/cumulative-update-for-windows-10-version-1607-and-windows-server-2016) [更新](https://support.microsoft.com/en-us/help/3201845/cumulative-update-for-windows-10-version-1607-and-windows-server-2016)["](https://support.microsoft.com/en-us/help/3201845/cumulative-update-for-windows-10-version-1607-and-windows-server-2016)或更高版本。

• AD FS 3.0, 随 Windows Server 2012 R2 更新或更高版本提供。

## 其他要求

- 传输层安全( Transport Layer Security , TLS ) 1.2 或 1.3
- Microsoft .NET Framework 3.5.1 或更高版本

### **Azure**注意事项

如果您使用Azure作为SSO类型、并且用户的用户主体名称未使用sAMAccountName作为前缀、则 在StorageGRID 与LDAP服务器断开连接时可能会出现登录问题。要允许用户登录、您必须还原与LDAP服务器 的连接。

## 服务器证书要求

默认情况下, StorageGRID 会在每个管理节点上使用管理接口证书来保护对网格管理器,租户管理器,网格管 理 API 和租户管理 API 的访问。在为 StorageGRID 配置依赖方信任( AD FS ),企业应用程序( Azure )或 服务提供商连接( PingFederate )时,您可以使用服务器证书作为 StorageGRID 请求的签名证书。

如果您尚未执行此操作 ["](https://docs.netapp.com/zh-cn/storagegrid-117/admin/configuring-custom-server-certificate-for-grid-manager-tenant-manager.html)[已为管理接](https://docs.netapp.com/zh-cn/storagegrid-117/admin/configuring-custom-server-certificate-for-grid-manager-tenant-manager.html)[口](https://docs.netapp.com/zh-cn/storagegrid-117/admin/configuring-custom-server-certificate-for-grid-manager-tenant-manager.html)[配置](https://docs.netapp.com/zh-cn/storagegrid-117/admin/configuring-custom-server-certificate-for-grid-manager-tenant-manager.html)[自](https://docs.netapp.com/zh-cn/storagegrid-117/admin/configuring-custom-server-certificate-for-grid-manager-tenant-manager.html)[定](https://docs.netapp.com/zh-cn/storagegrid-117/admin/configuring-custom-server-certificate-for-grid-manager-tenant-manager.html)[义](https://docs.netapp.com/zh-cn/storagegrid-117/admin/configuring-custom-server-certificate-for-grid-manager-tenant-manager.html)[证](https://docs.netapp.com/zh-cn/storagegrid-117/admin/configuring-custom-server-certificate-for-grid-manager-tenant-manager.html)[书](https://docs.netapp.com/zh-cn/storagegrid-117/admin/configuring-custom-server-certificate-for-grid-manager-tenant-manager.html)",您现在应执行此操作。安装自定义服务器证书时,该证 书将用于所有管理节点,您可以在所有 StorageGRID 依赖方信任关系,企业应用程序或 SP 连接中使用该证 书。

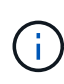

建议不要在依赖方信任,企业应用程序或 SP 连接中使用管理节点的默认服务器证书。如果节点 发生故障而您恢复了该节点,则会生成一个新的默认服务器证书。在登录到已恢复的节点之前, 您必须使用新证书更新依赖方信任,企业应用程序或 SP 连接。

您可以通过登录到管理节点的命令Shell并转到来访问管理节点的服务器证书 /var/local/mgmt-api 目录。 自定义服务器证书名为 custom-server.crt。节点的默认服务器证书名为 server.crt。

## 端口要求

受限网格管理器或租户管理器端口上不提供单点登录( SSO )。如果您希望用户通过单点登录进行身份验证, 则必须使用默认 HTTPS 端口( 443 )。请参见 ["](https://docs.netapp.com/zh-cn/storagegrid-117/admin/controlling-access-through-firewalls.html)[在](https://docs.netapp.com/zh-cn/storagegrid-117/admin/controlling-access-through-firewalls.html)[外部防火墙处控制](https://docs.netapp.com/zh-cn/storagegrid-117/admin/controlling-access-through-firewalls.html)[访问](https://docs.netapp.com/zh-cn/storagegrid-117/admin/controlling-access-through-firewalls.html)["](https://docs.netapp.com/zh-cn/storagegrid-117/admin/controlling-access-through-firewalls.html)。

# <span id="page-6-0"></span>确认联合用户可以登录

在启用单点登录( SSO )之前,您必须确认至少有一个联合用户可以登录到网格管理器 以及任何现有租户帐户的租户管理器。

开始之前

- 您将使用登录到网格管理器 ["](https://docs.netapp.com/zh-cn/storagegrid-117/admin/web-browser-requirements.html)[支持的](https://docs.netapp.com/zh-cn/storagegrid-117/admin/web-browser-requirements.html) [Web](https://docs.netapp.com/zh-cn/storagegrid-117/admin/web-browser-requirements.html) [浏览器](https://docs.netapp.com/zh-cn/storagegrid-117/admin/web-browser-requirements.html)["](https://docs.netapp.com/zh-cn/storagegrid-117/admin/web-browser-requirements.html)。
- 您具有特定的访问权限。
- 您已配置身份联合。

#### 步骤

1. 如果存在现有租户帐户,请确认所有租户均未使用其自己的身份源。

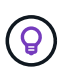

启用 SSO 后,在租户管理器中配置的身份源将被网格管理器中配置的身份源覆盖。属于租户 身份源的用户将无法再登录,除非他们拥有网格管理器身份源帐户。

- a. 登录到每个租户帐户的租户管理器。
- b. 选择 \* 访问管理 \* > \* 身份联合 \* 。
- c. 确认未选中\*启用身份联合\*复选框。
- d. 如果是、请确认不再需要此租户帐户可能正在使用的任何联盟组、清除此复选框、然后选择\*保存\*。
- 2. 确认联合用户可以访问网格管理器:
	- a. 在网格管理器中,选择 \* 配置 \* > \* 访问控制 \* > \* 管理组 \* 。
	- b. 确保已从 Active Directory 身份源导入至少一个联合组,并已为其分配 root 访问权限。
- c. 注销。
- d. 确认您可以以联合组中的用户身份重新登录到网格管理器。
- 3. 如果存在现有租户帐户,请确认具有 root 访问权限的联合用户可以登录:
	- a. 在网格管理器中,选择 \* 租户 \* 。
	- b. 选择租户帐户,然后选择 \* 操作 \* > \* 编辑 \* 。
	- c. 在输入详细信息选项卡上,选择 \* 继续 \* 。
	- d. 如果选中了\*使用自己的身份源\*复选框,请取消选中该复选框并选择\*保存\*。

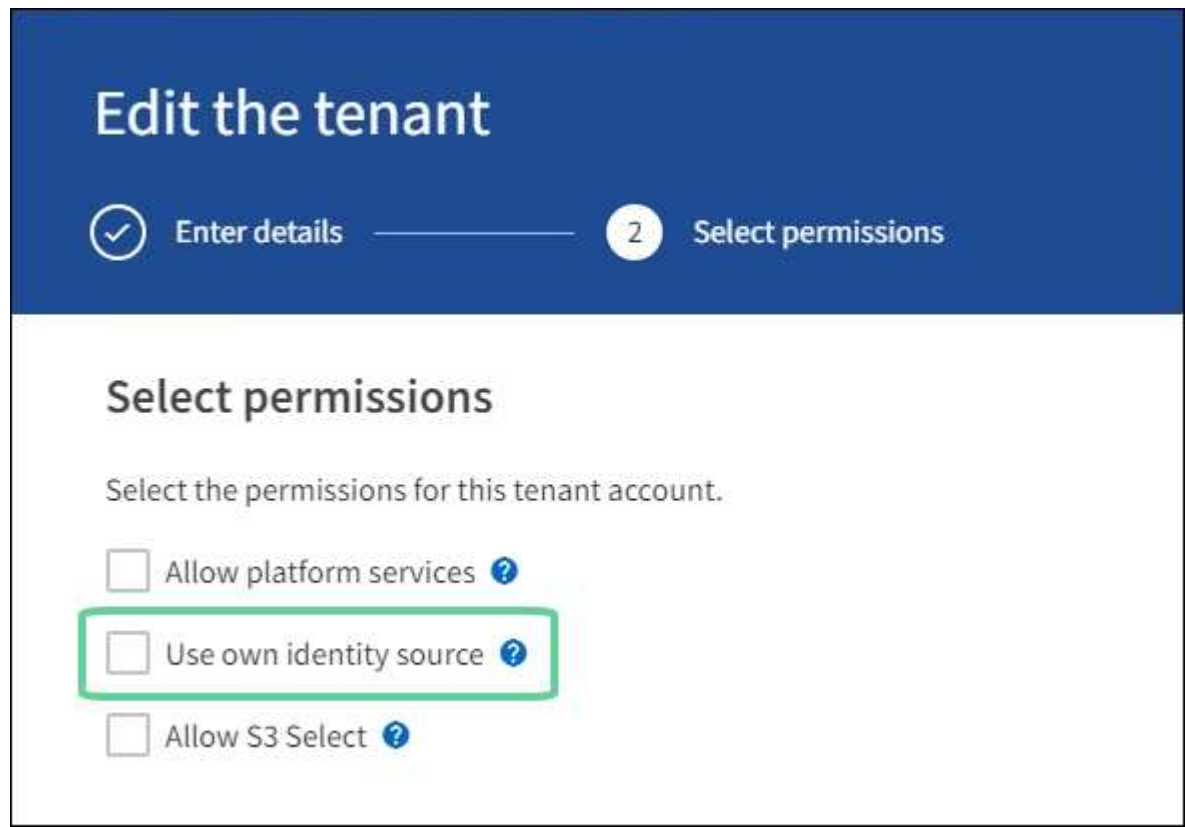

#### 此时将显示租户页面。

- a. 选择租户帐户, 选择 \* 登录 \*, 然后以本地 root 用户身份登录到租户帐户。
- b. 在租户管理器中,选择 \* 访问管理 \* > \* 组 \* 。
- c. 确保至少已为此租户为网格管理器中的一个联合组分配 root 访问权限。
- d. 注销。
- e. 确认您可以以联盟组中的用户身份重新登录到租户。

#### 相关信息

- ["](#page-5-0)[单点登录的要](#page-5-0)[求](#page-5-0)[和注意](#page-5-0)[事项](#page-5-0)["](#page-5-0)
- ["](https://docs.netapp.com/zh-cn/storagegrid-117/admin/managing-admin-groups.html)[管理管理组](https://docs.netapp.com/zh-cn/storagegrid-117/admin/managing-admin-groups.html)["](https://docs.netapp.com/zh-cn/storagegrid-117/admin/managing-admin-groups.html)
- ["](https://docs.netapp.com/zh-cn/storagegrid-117/tenant/index.html)[使用租户帐户](https://docs.netapp.com/zh-cn/storagegrid-117/tenant/index.html)["](https://docs.netapp.com/zh-cn/storagegrid-117/tenant/index.html)

# <span id="page-8-0"></span>使用沙盒模式

在为所有 StorageGRID 用户启用单点登录( SSO )之前,您可以使用沙盒模式配置和测 试单点登录( SSO )。启用 SSO 后,您可以在需要更改或重新测试配置时返回到沙盒模 式。

开始之前

- 您将使用登录到网格管理器 ["](https://docs.netapp.com/zh-cn/storagegrid-117/admin/web-browser-requirements.html)[支持的](https://docs.netapp.com/zh-cn/storagegrid-117/admin/web-browser-requirements.html) [Web](https://docs.netapp.com/zh-cn/storagegrid-117/admin/web-browser-requirements.html) [浏览器](https://docs.netapp.com/zh-cn/storagegrid-117/admin/web-browser-requirements.html)["](https://docs.netapp.com/zh-cn/storagegrid-117/admin/web-browser-requirements.html)。
- 您具有 root 访问权限。
- 您已为 StorageGRID 系统配置身份联合。
- 对于身份联合 \* LDAP 服务类型 \* ,您根据计划使用的 SSO 身份提供程序选择了 Active Directory 或 Azure  $\circ$

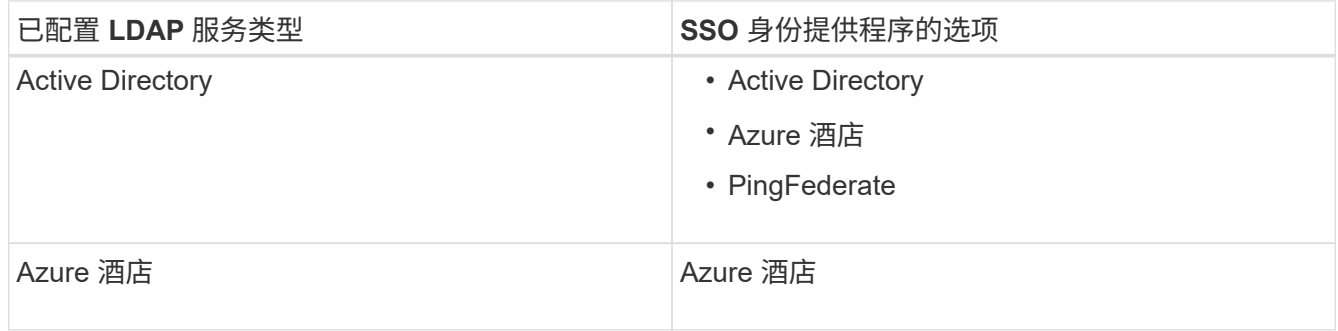

关于此任务

启用 SSO 后,如果用户尝试登录到管理节点,则 StorageGRID 会向 SSO 身份提供程序发送身份验证请求。然 后, SSO 身份提供程序会向 StorageGRID 发回身份验证响应,指示身份验证请求是否成功。对于成功的请求 :

- Active Directory 或 PingFederate 的响应包括用户的通用唯一标识符( UUID )。
- Azure 的响应包括用户主体名称( UPN )。

要允许 StorageGRID (服务提供商)和 SSO 身份提供程序就用户身份验证请求进行安全通信,您必须在 StorageGRID 中配置某些设置。接下来,您必须使用 SSO 身份提供程序的软件为每个管理节点创建依赖方信任 (AD FS),企业应用程序 (Azure)或服务提供商( PingFederate)。最后,您必须返回到 StorageGRID 以启用 SSO 。

使用沙盒模式,可以轻松执行此背面配置,并在启用 SSO 之前测试所有设置。使用沙盒模式时、用户无法使 用SSO登录。

访问沙盒模式

步骤

1. 选择 \* 配置 \* > \* 访问控制 \* > \* 单点登录 \* 。

此时将显示 Single Sign-On 页面,并选择 \* 已禁用 \* 选项。

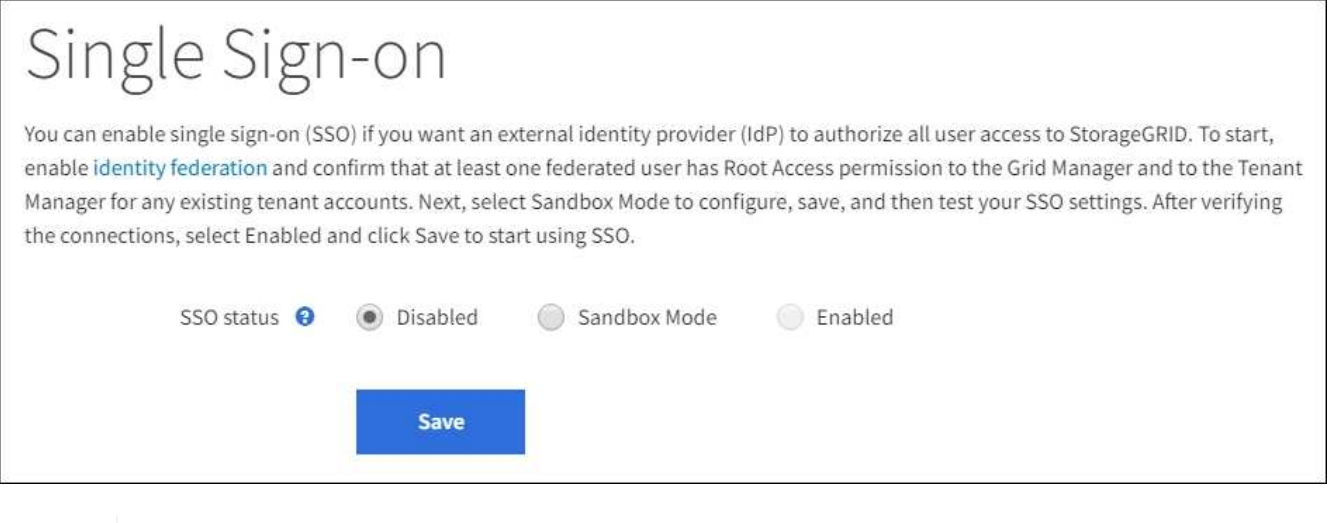

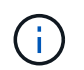

如果未显示SSO状态选项、请确认已将身份提供程序配置为联合身份源。请参见 ["](#page-5-0)[单点登录的](#page-5-0) [要](#page-5-0)[求](#page-5-0)[和注意](#page-5-0)[事项](#page-5-0)["](#page-5-0)。

## 2. 选择 \* 沙盒模式 \* 。

此时将显示 "Identity Provider" 部分。

## 输入身份提供程序详细信息

- 1. 从下拉列表中选择 \* SSO 类型 \* 。
- 2. 根据您选择的 SSO 类型填写身份提供程序部分中的字段。

#### **Active Directory**

1. 输入身份提供程序的 \* 联合服务名称 \* , 与 Active Directory 联合身份验证服务 (AD FS) 中显示的名 称完全相同。

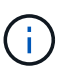

要查找联合服务名称,请转到 Windows Server Manager 。选择 \* 工具 \* > \* AD FS 管 理 \* 。从操作菜单中,选择 \* 编辑联合身份验证服务属性 \* 。联合服务名称显示在第二 个字段中。

- 2. 指定当身份提供程序响应 StorageGRID 请求发送 SSO 配置信息时,将使用哪个 TLS 证书来保护连接 安全。
	- 。\* 使用操作系统 CA 证书 \*: 使用操作系统上安装的默认 CA 证书确保连接安全。
	- 。\* 使用自定义 CA 证书 \*: 使用自定义 CA 证书确保连接安全。

如果选择此设置,请复制自定义证书的文本并将其粘贴到 \* CA 证书 \* 文本框中。

- 。\* 请勿使用 TLS\*: 请勿使用 TLS 证书来保护连接。
- 3. 在依赖方部分中,指定 StorageGRID 的 \* 依赖方标识符 \* 。此值控制 AD FS 中每个依赖方信任所使用 的名称。
	- 例如、如果您的网格只有一个管理节点、并且您不希望将来添加更多管理节点、请输入 SG <sup>或</sup> StorageGRID。
	- 如果网格包含多个管理节点、请包含字符串 [HOSTNAME] 在标识符中。例如: SG- [HOSTNAME]。此时将生成一个表,其中根据节点的主机名显示系统中每个管理节点的依赖方标识 符。

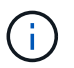

您必须为 StorageGRID 系统中的每个管理节点创建依赖方信任。对每个管理节点拥有依 赖方信任,可确保用户可以安全地登录和注销任何管理节点。

4. 选择 \* 保存 \* 。

绿色复选标记将在 \* 保存 \* 按钮上显示几秒钟。

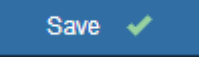

**Azure** 酒店

- 1. 指定当身份提供程序响应 StorageGRID 请求发送 SSO 配置信息时,将使用哪个 TLS 证书来保护连接 安全。
	- 。\* 使用操作系统 CA 证书 \*: 使用操作系统上安装的默认 CA 证书确保连接安全。
	- <sup>。</sup>\* 使用自定义 CA 证书 \*: 使用自定义 CA 证书确保连接安全。

如果选择此设置,请复制自定义证书的文本并将其粘贴到 \* CA 证书 \* 文本框中。

 $\, \circ \,$  \* 请勿使用 TLS \*: 请勿使用 TLS 证书来保护连接。

2. 在企业应用程序部分中,为 StorageGRID 指定 \* 企业应用程序名称 \* 。此值控制 Azure AD 中每个企 业应用程序使用的名称。

- 例如、如果您的网格只有一个管理节点、并且您不希望将来添加更多管理节点、请输入 SG <sup>或</sup> StorageGRID。
- 如果网格包含多个管理节点、请包含字符串 [HOSTNAME] 在标识符中。例如: SG- [HOSTNAME]。此时将生成一个表,其中根据节点的主机名显示系统中每个管理节点的企业应用程 序名称。

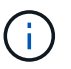

您必须为 StorageGRID 系统中的每个管理节点创建一个企业级应用程序。为每个管理节 点配备一个企业级应用程序可确保用户可以安全地登录和注销任何管理节点。

- 3. 按照中的步骤进行操作 ["](#page-20-0)[在](#page-20-0) [Azure AD](#page-20-0) [中](#page-20-0)[创建企业级](#page-20-0)[应用程序](#page-20-0)["](#page-20-0) 为表中列出的每个管理节点创建企业级应 用程序。
- 4. 从 Azure AD 中,复制每个企业应用程序的联合元数据 URL 。然后,将此 URL 粘贴到 StorageGRID 中相应的 \* 联合元数据 URL\* 字段中。
- 5. 复制并粘贴所有管理节点的联合元数据 URL 后,选择 \* 保存 \* 。

绿色复选标记将在 \* 保存 \* 按钮上显示几秒钟。

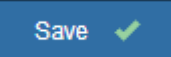

#### **PingFederate**

- 1. 指定当身份提供程序响应 StorageGRID 请求发送 SSO 配置信息时,将使用哪个 TLS 证书来保护连接 安全。
	- $\,^{\circ}$  \* 使用操作系统 CA 证书 \*:使用操作系统上安装的默认 CA 证书确保连接安全。
	- 。\* 使用自定义 CA 证书 \*: 使用自定义 CA 证书确保连接安全。

如果选择此设置,请复制自定义证书的文本并将其粘贴到 \* CA 证书 \* 文本框中。

- $\cdot$  \* 请勿使用 TLS\*:请勿使用 TLS 证书来保护连接。
- 2. 在服务提供商( SP)部分中,为 StorageGRID 指定 \* SP 连接 ID\* 。此值控制 PingFederate 中每个 SP 连接使用的名称。
	- 例如、如果您的网格只有一个管理节点、并且您不希望将来添加更多管理节点、请输入 SG <sup>或</sup> StorageGRID。
	- 如果网格包含多个管理节点、请包含字符串 [HOSTNAME] 在标识符中。例如: SG- [HOSTNAME]。此时将生成一个表,其中根据节点的主机名显示系统中每个管理节点的 SP 连接 ID  $\sim$

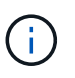

您必须为 StorageGRID 系统中的每个管理节点创建一个 SP 连接。为每个管理节点建立 SP 连接可确保用户可以安全地登录和注销任何管理节点。

3. 在 \* 联合元数据 URL\* 字段中指定每个管理节点的联合元数据 URL 。

#### 请使用以下格式:

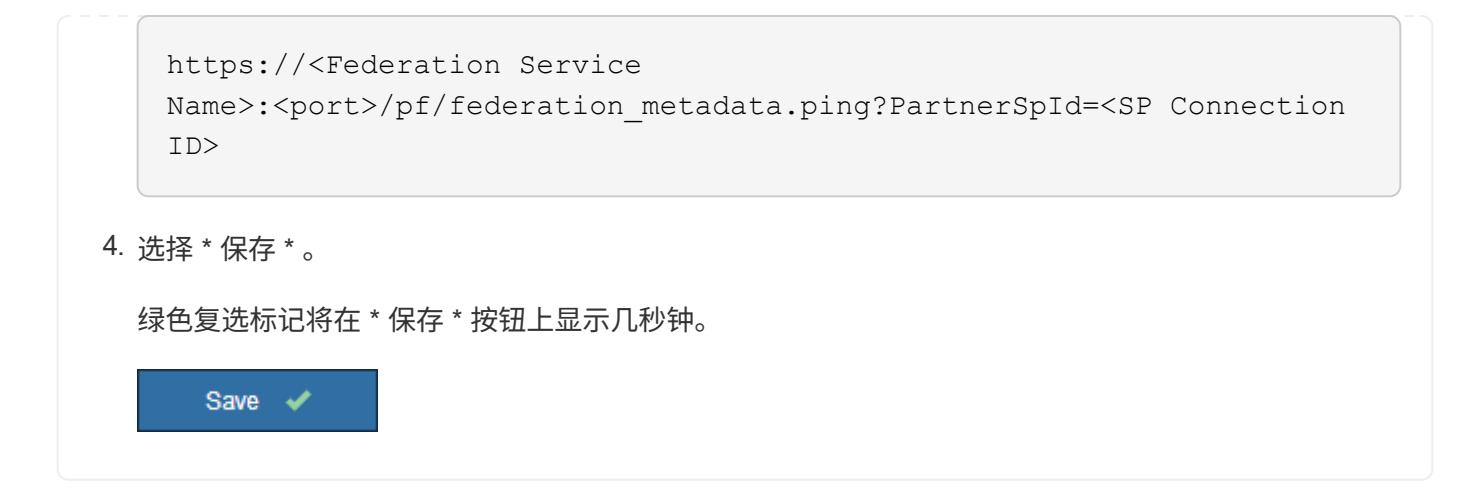

配置依赖方信任,企业应用程序或 **SP** 连接

保存配置后,将显示沙盒模式确认通知。此通知用于确认沙盒模式现已启用,并提供了概述说明。

只要需要, StorageGRID 就可以保持沙盒模式。但是,如果在 Single Sign-On 页面上选择了 \* 沙盒模式 \* ,则 所有 StorageGRID 用户都将禁用 SSO 。只有本地用户才能登录。

按照以下步骤配置依赖方信任( Active Directory ),完整的企业应用程序( Azure )或配置 SP 连接( PingFederate )。

#### **Active Directory**

步骤

- 1. 转至 Active Directory 联合身份验证服务( AD FS )。
- 2. 使用 StorageGRID 单点登录页面上的表中所示的每个依赖方标识符为 StorageGRID 创建一个或多个 依赖方信任。

您必须为表中所示的每个管理节点创建一个信任。

有关说明,请转至 ["](#page-16-0)[在](#page-16-0) [AD FS](#page-16-0) [中](#page-16-0)[创建依赖方信](#page-16-0)[任](#page-16-0)["](#page-16-0)。

**Azure** 酒店

步骤

- 1. 从当前登录到的管理节点的单点登录页面中,选择按钮以下载并保存 SAML 元数据。
- 2. 然后, 对于网格中的任何其他管理节点, 重复以下步骤:
	- a. 登录到节点。
	- b. 选择 \* 配置 \* > \* 访问控制 \* > \* 单点登录 \* 。
	- c. 下载并保存该节点的 SAML 元数据。
- 3. 转到 Azure 门户。
- 4. 按照中的步骤进行操作 ["](#page-20-0)[在](#page-20-0) [Azure AD](#page-20-0) [中](#page-20-0)[创建企业级](#page-20-0)[应用程序](#page-20-0)["](#page-20-0) 将每个管理节点的 SAML 元数据文件上 传到其对应的 Azure 企业应用程序中。

**PingFederate**

步骤

- 1. 从当前登录到的管理节点的单点登录页面中,选择按钮以下载并保存 SAML 元数据。
- 2. 然后, 对于网格中的任何其他管理节点, 重复以下步骤:
	- a. 登录到节点。
	- b. 选择 \* 配置 \* > \* 访问控制 \* > \* 单点登录 \* 。
	- c. 下载并保存该节点的 SAML 元数据。
- 3. 转到 PingFederate 。
- 4. ["](#page-22-0)[为](#page-22-0) [StorageGRID](#page-22-0) [创建](#page-22-0)[一个或多个服务提供](#page-22-0)[商](#page-22-0)[\(](#page-22-0) SP) 连接"。使用每个管理节点的 [SP](#page-22-0) [连](#page-22-0)[接](#page-22-0) ID (如 StorageGRID 单点登录页面上的表所示)以及为该管理节点下载的 SAML 元数据。

您必须为表中所示的每个管理节点创建一个 SP 连接。

## 测试 **SSO** 连接

在对整个 StorageGRID 系统强制使用单点登录之前,您应确认已为每个管理节点正确配置单点登录和单点注 销。

#### **Active Directory**

步骤

1. 在 StorageGRID 单点登录页面中, 找到沙盒模式消息中的链接。

此 URL 是从您在 \* 联合服务名称 \* 字段中输入的值派生的。

#### **Sandbox mode**

Sandbox mode is currently enabled. Use this mode to configure relying party trusts and to confirm that single sign-on (SSO) and single logout (SLO) are correctly configured for the StorageGRID system.

1. Use Active Directory Federation Services (AD FS) to create relying party trusts for StorageGRID. Create one trust for each Admin Node, using the relying party identifier(s) shown below.

2. Go to your identity provider's sign-on page: https://ad2016.saml.sgws/adfs/ls/idpinitiatedsignon.htm

3. From this page, sign in to each StorageGRID relying party trust. If the SSO operation is successful, StorageGRID displays a page with a success message. Otherwise, an error message is displayed.

When you have confirmed SSO for each of the relying party trusts and you are ready to enforce the use of SSO for StorageGRID, change the SSO Status to Enabled, and click Save.

- 2. 选择此链接,或者将此 URL 复制并粘贴到浏览器中,以访问身份提供程序的登录页面。
- 3. 要确认您可以使用 SSO 登录到 StorageGRID ,请选择 \* 登录到以下站点之一 \* ,选择主管理节点的 依赖方标识符,然后选择 \* 登录 \* 。

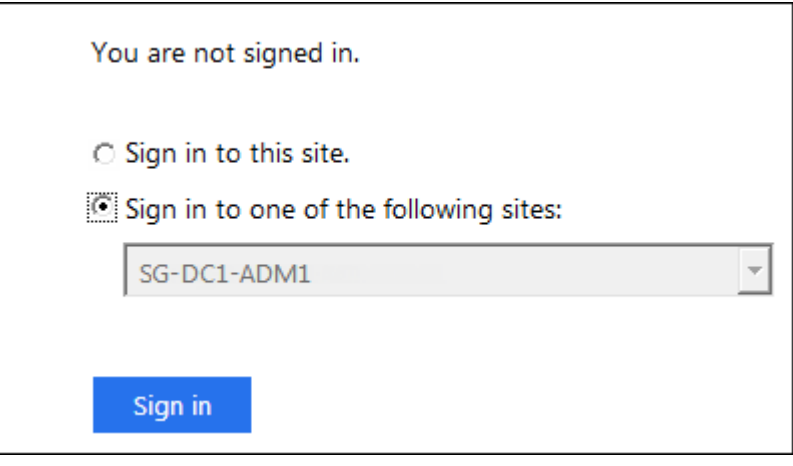

4. 输入您的联合用户名和密码。

◦ 如果 SSO 登录和注销操作成功,则会显示一条成功消息。

Single sign-on authentication and logout test completed successfully.

◦ 如果 SSO 操作失败,则会显示一条错误消息。修复问题描述 ,清除浏览器的 Cookie 并重试。 5. 重复上述步骤,验证网格中每个管理节点的 SSO 连接。

#### **Azure** 酒店

- 1. 转到 Azure 门户中的单点登录页面。
- 2. 选择 \* 测试此应用程序 \* 。
- 3. 输入联合用户的凭据。
	- 如果 SSO 登录和注销操作成功,则会显示一条成功消息。

Single sign-on authentication and logout test completed successfully.

◦ 如果 SSO 操作失败,则会显示一条错误消息。修复问题描述 ,清除浏览器的 Cookie 并重试。 4. 重复上述步骤,验证网格中每个管理节点的 SSO 连接。

#### **PingFederate**

#### 步骤

- 1. 从 StorageGRID 单点登录页面中, 选择沙盒模式消息中的第一个链接。
	- 一次选择并测试一个链路。

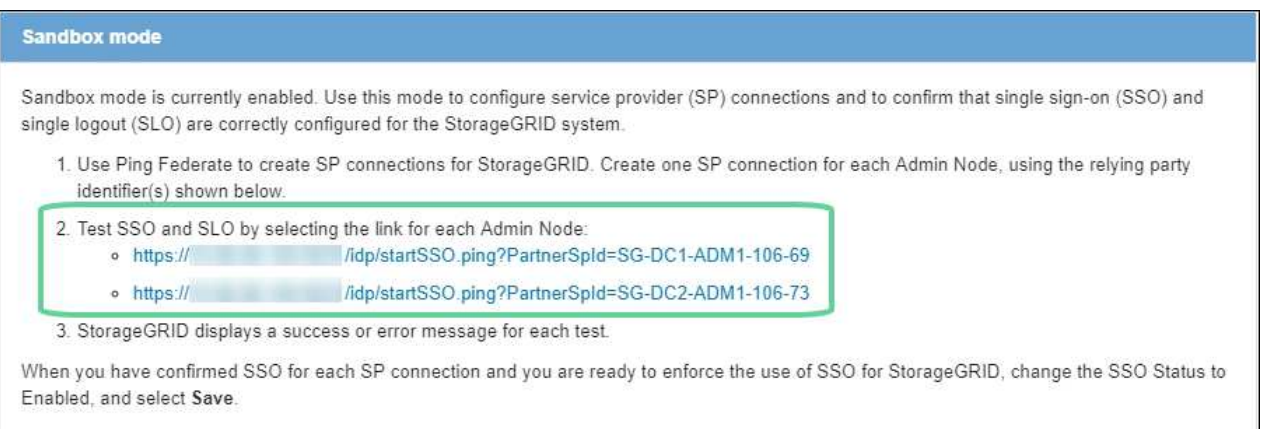

2. 输入联合用户的凭据。

◦ 如果 SSO 登录和注销操作成功,则会显示一条成功消息。

Single sign-on authentication and logout test completed successfully.

◦ 如果 SSO 操作失败,则会显示一条错误消息。修复问题描述 ,清除浏览器的 Cookie 并重试。 3. 选择下一个链接以验证网格中每个管理节点的 SSO 连接。

如果您看到页面已过期消息,请在浏览器中选择 \* 返回 \* 按钮,然后重新提交您的凭据。

## 启用单点登录

确认可以使用 SSO 登录到每个管理节点后,您可以为整个 StorageGRID 系统启用 SSO 。

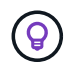

启用 SSO 后,所有用户都必须使用 SSO 访问网格管理器,租户管理器,网格管理 API 和租户管 理 API 。本地用户无法再访问 StorageGRID 。

步骤

- 1. 选择 \* 配置 \* > \* 访问控制 \* > \* 单点登录 \* 。
- 2. 将 SSO 状态更改为 \* 已启用 \* 。
- 3. 选择 \* 保存 \* 。
- 4. 查看警告消息,然后选择 \* 确定 \* 。

现在,已启用单点登录。

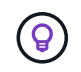

如果您使用的是 Azure 门户,并且从用于访问 Azure 的同一计算机访问 StorageGRID ,请确保 Azure 门户用户也是授权的 StorageGRID 用户(已导入到 StorageGRID 的联合组中的用户) 或 者,在尝试登录到 StorageGRID 之前,请先从 Azure 门户中注销。

# <span id="page-16-0"></span>在 **AD FS** 中创建依赖方信任

您必须使用 Active Directory 联合身份验证服务 (AD FS) 为系统中的每个管理节点创建 依赖方信任。您可以使用 PowerShell 命令,从 StorageGRID 导入 SAML 元数据或手动输 入数据来创建依赖方信任。

开始之前

- 您已为 StorageGRID 配置单点登录,并选择了 \* AD FS\* 作为 SSO 类型。
- 在网格管理器的单点登录页面上选择了 \* 沙盒模式 \* 。请参见 ["](#page-8-0)[使用](#page-8-0)[沙盒模式](#page-8-0)["](#page-8-0)。
- 您知道系统中每个管理节点的完全限定域名(或 IP 地址)和依赖方标识符。您可以在 StorageGRID 单点登 录页面上的管理节点详细信息表中找到这些值。

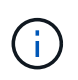

您必须为 StorageGRID 系统中的每个管理节点创建依赖方信任。对每个管理节点拥有依赖方 信任,可确保用户可以安全地登录和注销任何管理节点。

- 您有在 AD FS 中创建依赖方信任的经验,也可以访问 Microsoft AD FS 文档。
- 您正在使用 AD FS 管理单元,并且属于管理员组。
- 如果您要手动创建依赖方信任,则可以获得为 StorageGRID 管理界面上传的自定义证书,或者知道如何从 命令 Shell 登录到管理节点。

#### 关于此任务

以下说明适用于 Windows Server 2016 AD FS 。如果您使用的是其他版本的 AD FS ,则会注意到操作步骤 略 有不同。如果您有任何疑问,请参见 Microsoft AD FS 文档。

## 使用 **Windows PowerShell** 创建依赖方信任

您可以使用 Windows PowerShell 快速创建一个或多个依赖方信任。

- 1. 从 Windows 开始菜单中,右键选择 PowerShell 图标,然后选择 \* 以管理员身份运行 \* 。
- 2. 在 PowerShell 命令提示符处,输入以下命令:

Add-AdfsRelyingPartyTrust -Name "*Admin\_Node\_Identifer*" -MetadataURL "https://*Admin\_Node\_FQDN*/api/saml-metadata"

- <sup>适</sup>用于 *Admin\_Node\_Identifier*`下、输入管理节点的依赖方标识符、与单点登录页面上显示的完全 相同。例如: `SG-DC1-ADM1。
- 适用于 `*Admin\_Node\_FQDN*`下、输入同一管理节点的完全限定域名。(如有必要,您可以改用节点的 IP 地址。但是,如果您在此处输入 IP 地址,请注意,如果此依赖方信任的 IP 地址发生更改,您必须更 新或重新创建此信任。)
- 3. 在 Windows Server Manager 中,选择 \* 工具 \* > \* AD FS 管理 \* 。

此时将显示 AD FS 管理工具。

4. 选择 \* AD FS\* > \* 依赖方信任 \* 。

此时将显示依赖方信任列表。

- 5. 向新创建的依赖方信任添加访问控制策略:
	- a. 找到您刚刚创建的依赖方信任。
	- b. 右键单击信任,然后选择 \* 编辑访问控制策略 \* 。
	- c. 选择访问控制策略。
	- d. 选择 \* 应用 \*, 然后选择 \* 确定 \*
- 6. 将款项申请发放策略添加到新创建的相关方信任:
	- a. 找到您刚刚创建的依赖方信任。
	- b. 右键单击此信任,然后选择 \* 编辑款项申请发放策略 \* 。
	- c. 选择 \* 添加规则 \* 。
	- d. 在选择规则模板页面上,从列表中选择 \* 将 LDAP 属性作为声明发送 \* ,然后选择 \* 下一步 \* 。
	- e. 在配置规则页面上,输入此规则的显示名称。

例如,将 \* 对象 GUID 更改为名称 ID\* 。

- f. 对于属性存储,选择 \* Active Directory\* 。
- g. 在映射表的 LDAP 属性列中,键入 \* 对象 GUID\* 。
- h. 在映射表的传出款项申请类型列中,从下拉列表中选择 \* 名称 ID\* 。
- i. 选择 \* 完成 \* , 然后选择 \* 确定 \* 。
- 7. 确认元数据已成功导入。
	- a. 右键单击依赖方信任以打开其属性。
	- b. 确认已填充 \* 端点 \* , \* 标识符 \* 和 \* 签名 \* 选项卡上的字段。

如果缺少元数据、请确认联盟元数据地址是否正确、或者手动输入值。

- 8. 重复上述步骤,为 StorageGRID 系统中的所有管理节点配置依赖方信任。
- $9.$  完成后,返回到 StorageGRID 并测试所有相关方信任,以确认其配置正确。请参见 ["](#page-8-0)[使用](#page-8-0)[沙盒模式](#page-8-0)" 有关说 明,请参见。

## 通过导入联合元数据创建依赖方信任

您可以通过访问每个管理节点的 SAML 元数据来导入每个依赖方信任的值。

步骤

- 1. 在 Windows Server Manager 中,选择 \* 工具 \* ,然后选择 \* AD FS 管理 \* 。
- 2. 在操作下,选择 \* 添加依赖方信任 \* 。
- 3. 在 Welcome 页面上,选择 \* 声明感知 \* , 然后选择 \* 开始 \* 。
- 4. 选择 \* 导入有关依赖方的在线或本地网络上发布的数据 \* 。
- 5. 在 \* 联合元数据地址(主机名或 URL ) \* 中,键入此管理节点的 SAML 元数据的位置:

https://*Admin\_Node\_FQDN*/api/saml-metadata

适用于 `*Admin\_Node\_FQDN*`下、输入同一管理节点的完全限定域名。(如有必要,您可以改用节点的 IP 地址。但是,如果您在此处输入 IP 地址,请注意,如果此依赖方信任的 IP 地址发生更改,您必须更新或重 新创建此信任。)

6. 完成依赖方信任向导,保存依赖方信任并关闭该向导。

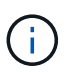

输入显示名称时,请使用管理节点的相关方标识符,与网格管理器的 Single Sign-On 页面上 显示的完全相同。例如: SG-DC1-ADM1。

- 7. 添加声明规则:
	- a. 右键单击此信任,然后选择 \* 编辑款项申请发放策略 \* 。
	- b. 选择 \* 添加规则 \* :
	- c. 在选择规则模板页面上,从列表中选择 \* 将 LDAP 属性作为声明发送 \* ,然后选择 \* 下一步 \* 。
	- d. 在配置规则页面上,输入此规则的显示名称。

例如,将 \* 对象 GUID 更改为名称 ID\* 。

- e. 对于属性存储,选择 \* Active Directory\* 。
- f. 在映射表的 LDAP 属性列中,键入 \* 对象 GUID\* 。
- g. 在映射表的传出款项申请类型列中,从下拉列表中选择 \* 名称 ID\* 。
- h. 选择 \* 完成 \* ,然后选择 \* 确定 \* 。
- 8. 确认元数据已成功导入。
	- a. 右键单击依赖方信任以打开其属性。
	- b. 确认已填充 \* 端点 \* , \* 标识符 \* 和 \* 签名 \* 选项卡上的字段。

如果缺少元数据、请确认联盟元数据地址是否正确、或者手动输入值。

- 9. 重复上述步骤, 为 StorageGRID 系统中的所有管理节点配置依赖方信任。
- 10. 完成后,返回到 StorageGRID 并测试所有相关方信任,以确认其配置正确。请参见 ["](#page-8-0)[使用](#page-8-0)[沙盒模式](#page-8-0)" 有关说 明,请参见。

手动创建依赖方信任

如果您选择不导入依赖部件信任的数据,则可以手动输入值。

步骤

- 1. 在 Windows Server Manager 中,选择 \* 工具 \* ,然后选择 \* AD FS 管理 \* 。
- 2. 在操作下,选择 \* 添加依赖方信任 \* 。
- 3. 在 Welcome 页面上, 选择 \* 声明感知 \*, 然后选择 \* 开始 \* 。
- 4. 选择 \* 手动输入有关依赖方的数据 \* ,然后选择 \* 下一步 \* 。
- 5. 完成依赖方信任向导:
	- a. 输入此管理节点的显示名称。

为了确保一致性,请使用管理节点的依赖方标识符,与网格管理器的单点登录页面上显示的一致。例如 : SG-DC1-ADM1。

- b. 跳过此步骤可配置可选令牌加密证书。
- c. 在配置URL页面上,选中\*启用对SAML 2.0 WebSSO协议的支持\*复选框。
- d. 键入管理节点的 SAML 服务端点 URL :

https://*Admin\_Node\_FQDN*/api/saml-response

适用于 `*Admin\_Node\_FQDN*`下、输入管理节点的完全限定域名。(如有必要,您可以改用节点的 IP 地 址。但是,如果您在此处输入 IP 地址,请注意,如果此依赖方信任的 IP 地址发生更改,您必须更新或 重新创建此信任。)

e. 在配置标识符页面上,指定同一管理节点的依赖方标识符:

*Admin\_Node\_Identifier*

适用于 *Admin\_Node\_Identifier*`下、输入管理节点的依赖方标识符、与单点登录页面上显示的完全 相同。例如: `SG-DC1-ADM1。

f. 查看设置,保存依赖方信任并关闭向导。

此时将显示编辑款项申请发放策略对话框。

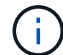

如果未显示此对话框,请右键单击此信任,然后选择 \* 编辑款项申请发放策略 \* 。

- 6. 要启动 Claim Rule 向导,请选择 \* 添加规则 \* :
	- a. 在选择规则模板页面上,从列表中选择 \* 将 LDAP 属性作为声明发送 \* ,然后选择 \* 下一步 \* 。
	- b. 在配置规则页面上,输入此规则的显示名称。

例如,将 \* 对象 GUID 更改为名称 ID\* 。

- c. 对于属性存储,选择 \* Active Directory\* 。
- d. 在映射表的 LDAP 属性列中,键入 \* 对象 GUID\* 。
- e. 在映射表的传出款项申请类型列中,从下拉列表中选择 \* 名称 ID\* 。

f. 选择 \* 完成 \*, 然后选择 \* 确定 \*。

- 7. 右键单击依赖方信任以打开其属性。
- 8. 在 \* 端点 \* 选项卡上,为单点注销( SLO )配置端点:
	- a. 选择 \* 添加 SAML \* 。
	- b. 选择 \* 端点类型 \* > \* SAML 注销 \* 。
	- c. 选择 \* 绑定 \* > \* 重定向 \* 。

d. 在 \* 可信 URL\* 字段中,输入用于从此管理节点单点注销( SLO )的 URL :

https://*Admin\_Node\_FQDN*/api/saml-logout

适用于 `*Admin\_Node\_FQDN*`下、输入管理节点的完全限定域名。(如有必要,您可以改用节点的 IP 地 址。但是,如果您在此处输入 IP 地址,请注意,如果此依赖方信任的 IP 地址发生更改,您必须更新或重新 创建此信任。)

a. 选择 \* 确定 \* 。

- 9. 在 \* 签名 \* 选项卡上,指定此依赖方信任的签名证书:
	- a. 添加自定义证书:
		- 如果您已将自定义管理证书上传到 StorageGRID ,请选择此证书。
		- 如果您没有自定义证书、请登录到管理节点、然后转<sup>到</sup> /var/local/mgmt-api 管理节点的目录、 然后添加 custom-server.crt 证书文件。

\*注:\*使用管理节点的默认证书 (server.crt)。如果管理节点出现故障,则在恢复节点时将重新生 成默认证书,您需要更新依赖方信任。

b. 选择 \* 应用 \*, 然后选择 \* 确定 \*。

依赖方属性将被保存并关闭。

- 10. 重复上述步骤, 为 StorageGRID 系统中的所有管理节点配置依赖方信任。
- 11. 完成后,返回到 StorageGRID 并测试所有相关方信任,以确认其配置正确。请参见 ["](#page-8-0)[使用](#page-8-0)[沙盒模式](#page-8-0)" 有关说 明,请参见。

## <span id="page-20-0"></span>在 **Azure AD** 中创建企业级应用程序

您可以使用 Azure AD 为系统中的每个管理节点创建企业级应用程序。

开始之前

• 您已开始为 StorageGRID 配置单点登录,并选择了 \* Azure \* 作为 SSO 类型。

- 在网格管理器的单点登录页面上选择了 \* 沙盒模式 \* 。请参见 ["](#page-8-0)[使用](#page-8-0)[沙盒模式](#page-8-0)["](#page-8-0)。
- 系统中每个管理节点都有 \* 企业级应用程序名称 \* 。您可以从 StorageGRID 单点登录页面上的管理节点详 细信息表复制这些值。

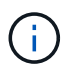

您必须为 StorageGRID 系统中的每个管理节点创建一个企业级应用程序。为每个管理节点配 备一个企业级应用程序可确保用户可以安全地登录和注销任何管理节点。

- 您有在 Azure Active Directory 中创建企业级应用程序的经验。
- 您有一个 Azure 帐户且订阅有效。
- 您在 Azure 帐户中具有以下角色之一:全局管理员,云应用程序管理员,应用程序管理员或服务主体的所有 者。

## 访问 **Azure AD**

#### 步骤

- 1. 登录到 ["Azure](https://portal.azure.com) [门](https://portal.azure.com)[户](https://portal.azure.com)["](https://portal.azure.com)。
- 2. 导航到 ["Azure Active Directory"](https://portal.azure.com/#blade/Microsoft_AAD_IAM/ActiveDirectoryMenuBlade)。
- 3. 选择 … ["](https://portal.azure.com/#blade/Microsoft_AAD_IAM/StartboardApplicationsMenuBlade/Overview/menuId/)[企业级](https://portal.azure.com/#blade/Microsoft_AAD_IAM/StartboardApplicationsMenuBlade/Overview/menuId/)[应用程序](https://portal.azure.com/#blade/Microsoft_AAD_IAM/StartboardApplicationsMenuBlade/Overview/menuId/)["](https://portal.azure.com/#blade/Microsoft_AAD_IAM/StartboardApplicationsMenuBlade/Overview/menuId/)。

## 创建企业级应用程序并保存 **StorageGRID SSO** 配置

要在StorageGRID 中保存Azure的SSO配置、您必须使用Azure为每个管理节点创建一个企业应用程序。您将从 Azure 复制联合元数据 URL ,并将其粘贴到 StorageGRID Single Sign-On 页面上对应的 \* 联合元数据 URL\* 字 段中。

- 1. 对每个管理节点重复以下步骤。
	- a. 在 Azure Enterprise 应用程序窗格中, 选择 \* 新建应用程序 \* 。
	- b. 选择 \* 创建您自己的应用程序 \* 。
	- c. 对于此名称,请输入您从 StorageGRID Single Sign-On 页面上的管理节点详细信息表中复制的 \* 企业应 用程序名称 \* 。
	- d. 保持选中 \* 集成在库(非库)中找不到的任何其他应用程序 \* 单选按钮。
	- e. 选择 \* 创建 \* 。
	- f. 选择 \* 。 2.设置单点登录 \* 框,或者选择左侧边距中的 \* 单点登录 \* 链接。
	- g. 选择 \* SAML \* 框。
	- h. 复制 \* 应用程序联合元数据 URL\* ,该 URL 可在 \* 步骤 3 SAML 签名证书 \* 下找到。
	- i. 转到 StorageGRID 单点登录页面,然后将 URL 粘贴到与您使用的 \* 企业应用程序名称 \* 对应的 \* 联合 元数据 URL\* 字段中。
- 2. 为每个管理节点粘贴联合元数据 URL 并对 SSO 配置进行所有其他所需更改后,请在 StorageGRID Single Sign-On 页面上选择 \* 保存 \* 。

## 下载每个管理节点的 **SAML** 元数据

保存 SSO 配置后,您可以为 StorageGRID 系统中的每个管理节点下载 SAML 元数据文件。

#### 步骤

- 1. 对每个管理节点重复上述步骤。
	- a. 从管理节点登录到 StorageGRID 。
	- b. 选择 \* 配置 \* > \* 访问控制 \* > \* 单点登录 \* 。
	- c. 选择按钮以下载此管理节点的 SAML 元数据。
	- d. 保存要上传到 Azure AD 的文件。
- 将 **SAML** 元数据上传到每个企业级应用程序

为每个 StorageGRID 管理节点下载 SAML 元数据文件后,在 Azure AD 中执行以下步骤:

#### 步骤

- 1. 返回到 Azure 门户。
- 2. 对每个企业级应用程序重复以下步骤:

 $\left( \begin{array}{c} 1 \end{array} \right)$ 您可能需要刷新 " 企业应用程序 " 页面才能查看先前在列表中添加的应用程序。

- a. 转到企业应用程序的属性页面。
- b. 将 \* 需要分配 \* 设置为 \* 否 \* (除非您要单独配置分配)。
- c. 转到单点登录页面。
- d. 完成 SAML 配置。
- e. 选择 \* 上传元数据文件 \* 按钮,然后选择为相应管理节点下载的 SAML 元数据文件。
- f. 加载文件后,选择 \* 保存 \* ,然后选择 \* X \* 以关闭窗格。此时将返回到使用 SAML 设置单点登录页 面。
- 3. 按照中的步骤进行操作 ["](#page-8-0)[使用](#page-8-0)[沙盒模式](#page-8-0)["](#page-8-0) 测试每个应用程序。

# <span id="page-22-0"></span>在 PingFederate 中创建服务提供商 (SP)连接

您可以使用 PingFederate 为系统中的每个管理节点创建服务提供商 ( SP )连接。要加快 此过程,您需要从 StorageGRID 导入 SAML 元数据。

开始之前

- 您已为 StorageGRID 配置单点登录,并选择了 \* Ping 联邦 \* 作为 SSO 类型。
- 在网格管理器的单点登录页面上选择了 \* 沙盒模式 \* 。请参见 ["](#page-8-0)[使用](#page-8-0)[沙盒模式](#page-8-0)["](#page-8-0)。
- 您拥有系统中每个管理节点的 \* SP 连接 ID\* 。您可以在 StorageGRID 单点登录页面上的管理节点详细信息 表中找到这些值。
- 您已为系统中的每个管理节点下载 \* SAML 元数据 \* 。
- 您在 PingFederate 服务器中创建 SP 连接的经验。
- 您拥有https://docs.pingidentity.com/bundle/pingfederate-103/page/kfj1564002962494.html["《管理员参考 指南》"^] PingFederate 服务器。PingFederate 文档提供了详细的分步说明和说明。
- 您具有 PingFederate 服务器的管理员权限。

关于此任务

以下说明总结了如何将 PingFederate 服务器 10.3 版配置为 StorageGRID 的 SSO 提供程序。如果您使用的是 其他版本的 PingFederate ,则可能需要调整这些说明。有关您的版本的详细说明,请参见 PingFederate 服务 器文档。

## 完成 **PingFederate** 中的前提条件

在创建要用于 StorageGRID 的 SP 连接之前,必须先在 PingFederate 中完成前提条件任务。配置 SP 连接时, 您将使用这些前提条件中的信息。

## 创建数据存储库**[Data -store]]**

如果尚未创建数据存储库,请将 PingFederate 连接到 AD FS LDAP 服务器。使用您在使用时使用的值 ["](https://docs.netapp.com/zh-cn/storagegrid-117/admin/using-identity-federation.html)[配置身](https://docs.netapp.com/zh-cn/storagegrid-117/admin/using-identity-federation.html) [份联合](https://docs.netapp.com/zh-cn/storagegrid-117/admin/using-identity-federation.html)["](https://docs.netapp.com/zh-cn/storagegrid-117/admin/using-identity-federation.html) 在 StorageGRID 中。

- \* 类型 \*: 目录( LDAP )
- \* LDAP 类型 \* : Active Directory
- \* 二进制属性名称 \*: 在 "LDAP 二进制属性 " 选项卡上输入 \* 对象 GUID\* ,具体如图所示。

## 创建密码凭据验证器**[password-validator]]**

如果尚未创建密码凭据验证程序,请创建一个。

- \* 类型 \* : LDAP 用户名密码凭据验证器
- \* 数据存储 \* :选择您创建的数据存储。
- \* 搜索基础 \* :输入 LDAP 中的信息(例如, DC=SAML , DC=sgws )。
- \* 搜索筛选器 \* : sAMAccountName=\$ { username }
- \* 范围 \* :子树

## 创建**IdP**适配器实例**[adapter-instance]]**

如果尚未创建 IdP 适配器实例,请创建此实例。

- 1. 转至 \* 身份验证 \* > \* 集成 \* > \* IdP 适配器 \* 。
- 2. 选择 \* 创建新实例 \* 。
- 3. 在类型选项卡上,选择 \* HTML 表单 IdP 适配器 \* 。
- 4. 在 IdP 适配器选项卡上,选择 \* 向 " 凭据验证器 "\* 添加新行。
- 5. 选择 密码凭据验证程序 您已创建。

6. 在适配器属性选项卡上,为 \* 伪名称 \* 选择 \* 用户名 \* 属性。

7. 选择 \* 保存 \* 。

<span id="page-24-0"></span>创建或导入签名证书

如果尚未创建,请创建或导入签名证书。

#### 步骤

1. 转至 \* 安全性 \* > \* 签名和解密密钥和证书 \* 。

2. 创建或导入签名证书。

## 在 **PingFederate** 中创建 **SP** 连接

在 PingFederate 中创建 SP 连接时,您可以导入从 StorageGRID 为管理节点下载的 SAML 元数据。元数据文 件包含您需要的许多特定值。

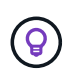

您必须为 StorageGRID 系统中的每个管理节点创建一个 SP 连接,以便用户可以安全地登录和注 销任何节点。按照以下说明创建第一个 SP 连接。然后,转到 [创建](#page-26-1)[其他](#page-26-1) [SP](#page-26-1) [连](#page-26-1)[接](#page-26-1) 创建所需的任何 其他连接。

选择 **SP** 连接类型

#### 步骤

- 1. 转至 \* 应用程序 \* > \* 集成 \* > \* SP 连接 \* 。
- 2. 选择 \* 创建连接 \* 。
- 3. 选择 \* 不对此连接使用模板 \* 。
- 4. 选择 \* 浏览器 SSO 配置文件 \* 和 \* SAML 2.0\* 作为协议。

## 导入 **SP** 元数据

#### 步骤

- 1. 在导入元数据选项卡上,选择 \* 文件 \* 。
- 2. 选择从管理节点的 StorageGRID 单点登录页面下载的 SAML 元数据文件。
- 3. 查看"元数据摘要"以及"常规信息"选项卡上提供的信息。

合作伙伴的实体 ID 和连接名称设置为 StorageGRID SP 连接 ID 。(例如 10.96.105.200-DC1-ADM1-105- 200 )。基本 URL 是 StorageGRID 管理节点的 IP 。

4. 选择 \* 下一步 \* 。

#### 配置 **IdP** 浏览器 **SSO**

- 1. 从浏览器 SSO 选项卡中,选择 \* 配置浏览器 SSO\* 。
- 2. 在 SAML 配置文件选项卡上,选择 \* SP 启动的 SSO\* , \* SP 初始 SLO\* , \* IdP-Initiated SSO\* 和 \* IdP-Initiated SLO\* 选项。

3. 选择 \* 下一步 \* 。

- 4. 在 Assertion Lifetime 选项卡上, 不进行任何更改。
- 5. 在断言创建选项卡上,选择 \* 配置断言创建 \* 。
	- a. 在身份映射选项卡上,选择 \* 标准 \* 。
	- b. 在属性合同选项卡上,使用 \* SAML 主题 \* 作为属性合同以及导入的未指定名称格式。
- 6. 要延长合同,请选择\*Delete\*以删除 urn:oid,未使用。

映射适配器实例

#### 步骤

- 1. 在身份验证源映射选项卡上,选择 \* 映射新适配器实例 \* 。
- 2. 在适配器实例选项卡上, 选择 适配器实例 您已创建。
- 3. 在映射方法选项卡上,选择 \* 从数据存储中检索其他属性 \* 。
- 4. 在属性源和用户查找选项卡上, 选择 \* 添加属性源 \* 。
- 5. 在数据存储选项卡上,提供问题描述 并选择 数据存储 您已添加。
- 6. 在 LDAP 目录搜索选项卡上:
	- 。输入 \* 基本 DN\* ,该 DN 应与您在 StorageGRID 中为 LDAP 服务器输入的值完全匹配。
	- 对于搜索范围,请选择 \* 子树 \* 。
	- 对于根对象类,搜索 \* 对象 GUID\* 属性并添加它。
- 7. 在 LDAP 二进制属性编码类型选项卡上,为 \* 对象 GUID\* 属性选择 \* Base64\* 。
- 8. 在 LDAP 筛选器选项卡上,输入 \* 。 sAMAccountName=\$ { username } \* 。
- 9. 在属性合同履行选项卡上,从源下拉列表中选择 \* LDAP ( attribute ) \*, 然后从值下拉列表中选择 \* 对象 GUID\* 。
- 10. 查看并保存属性源。
- 11. 在故障保存属性源选项卡上,选择 \* 中止 SSO 事务 \* 。
- 12. 查看摘要并选择 \* 完成 \* 。

#### 13. 选择 \* 完成 \* 。

#### 配置协议设置

- 1. 在 \* SP Connection\* > \* 浏览器 SSO\* > \* 协议设置 \* 选项卡上,选择 \* 配置协议设置 \* 。
- 2. 在断言使用方服务URL选项卡上、接受从StorageGRID SAML元数据导入的默认值(\* post\*用于绑定和 /api/saml-response 表示端点URL)。
- 3. 在SLO服务URL选项卡上、接受从StorageGRID SAML元数据导入的默认值(\*重定向\*用于绑定和) /api/saml-logout 端点URL。
- 4. 在允许的SAML绑定选项卡上、清除\*项目\*和\* SOAP \*。仅需要 \* 发布 \* 和 \* 重定向 \* 。
- 5. 在"签名策略"选项卡上,保持选中"要求对authn请求进行签名"和"始终签名断言"复选框。
- 6. 在加密策略选项卡上, 选择 \* 无 \* 。
- 7. 查看摘要并选择 \* 完成 \* 以保存协议设置。
- 8. 查看摘要并选择 \* 完成 \* 以保存浏览器 SSO 设置。

#### 配置凭据

#### 步骤

- 1. 从 SP 连接选项卡中, 选择 \* 凭据 \* 。
- 2. 从凭据选项卡中,选择 \* 配置凭据 \* 。
- 3. 选择 [正在签名证](#page-24-0)[书](#page-24-0) 您已创建或导入。
- 4. 选择 \* 下一步 \* 转到 \* 管理签名验证设置 \* 。
	- a. 在信任模式选项卡上,选择 \* 已取消锁定 \* 。
	- b. 在签名验证证书选项卡上,查看从 StorageGRID SAML 元数据导入的签名证书信息。
- 5. 查看摘要屏幕并选择 \* 保存 \* 以保存 SP 连接。

#### <span id="page-26-1"></span>创建其他 **SP** 连接

您可以复制第一个 SP 连接,以便为网格中的每个管理节点创建所需的 SP 连接。您可以为每个副本上传新元数 据。

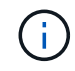

不同管理节点的 SP 连接使用相同的设置,但合作伙伴的实体 ID ,基本 URL ,连接 ID ,连接名 称,签名验证除外。 和 SLO 响应 URL 。

步骤

- 1. 选择 \* 操作 \* > \* 复制 \* 为每个附加管理节点创建初始 SP 连接的副本。
- 2. 输入副本的连接 ID 和连接名称,然后选择 \* 保存 \* 。
- 3. 选择与管理节点对应的元数据文件:
	- a. 选择 \* 操作 \* > \* 使用元数据更新 \* 。
	- b. 选择 \* 选择文件 \* 并上传元数据。
	- c. 选择 \* 下一步 \* 。
	- d. 选择 \* 保存 \* 。
- 4. 解决由于属性未使用而导致的错误:
	- a. 选择新连接。
	- b. 选择 \* 配置浏览器 SSO > 配置断言创建 > 属性合同 \* 。
	- c. 删除 \* urn : oid\* 的条目。
	- d. 选择 \* 保存 \* 。

## <span id="page-26-0"></span>禁用单点登录

如果您不再希望使用单点登录( SSO )功能,则可以禁用此功能。必须先禁用单点登录

## ,然后才能禁用身份联合。

#### 开始之前

- 您将使用登录到网格管理器 ["](https://docs.netapp.com/zh-cn/storagegrid-117/admin/web-browser-requirements.html)[支持的](https://docs.netapp.com/zh-cn/storagegrid-117/admin/web-browser-requirements.html) [Web](https://docs.netapp.com/zh-cn/storagegrid-117/admin/web-browser-requirements.html) [浏览器](https://docs.netapp.com/zh-cn/storagegrid-117/admin/web-browser-requirements.html)["](https://docs.netapp.com/zh-cn/storagegrid-117/admin/web-browser-requirements.html)。
- 您具有特定的访问权限。

#### 步骤

1. 选择 \* 配置 \* > \* 访问控制 \* > \* 单点登录 \* 。

此时将显示 Single Sign-On 页面。

- 2. 选择 \* 已禁用 \* 选项。
- 3. 选择 \* 保存 \* 。

此时将显示一条警告消息,指示本地用户现在可以登录。

4. 选择 \* 确定 \* 。

下次登录到 StorageGRID 时, 将显示 StorageGRID 登录页面, 您必须输入本地或联合 StorageGRID 用户 的用户名和密码。

# <span id="page-27-0"></span>临时禁用并重新启用一个管理节点的单点登录

如果单点登录( Single Sign-On , SSO) 系统发生故障, 您可能无法登录到网格管理 器。在这种情况下,您可以为一个管理节点临时禁用并重新启用 SSO 。要禁用并重新启 用 SSO ,必须访问节点的命令 Shell 。

#### 开始之前

- 您具有特定的访问权限。
- 您拥有 Passwords.txt 文件
- 您知道本地 root 用户的密码。

#### 关于此任务

为一个管理节点禁用 SSO 后,您可以以本地 root 用户身份登录到网格管理器。要保护 StorageGRID 系统的安 全,您必须在注销后立即使用节点的命令 Shell 在管理节点上重新启用 SSO 。

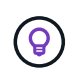

为一个管理节点禁用 SSO 不会影响网格中任何其他管理节点的 SSO 设置。网格管理器中单点登 录页面上的\*Enable SSO\*复选框保持选中状态,所有现有SSO设置都将保持不变,除非您对其进 行更新。

- 1. 登录到管理节点:
	- a. 输入以下命令: ssh admin@Admin Node IP
	- b. 输入中列出的密码 Passwords.txt 文件
	- c. 输入以下命令切换到root: su -

d. 输入中列出的密码 Passwords.txt 文件

以root用户身份登录后、提示符将从变为 \$ to #。

2. 运行以下命令:disable-saml

此时将显示一条消息,指出命令适用场景 this Admin Node only 。

3. 确认要禁用 SSO 。

显示一条消息,指示节点上已禁用单点登录。

4. 从 Web 浏览器访问同一管理节点上的网格管理器。

现在,由于已禁用 SSO,将显示网格管理器登录页面。

- 5. 使用用户名 root 和本地 root 用户的密码登录。
- 6. 如果您因需要更正 SSO 配置而临时禁用 SSO :
	- a. 选择 \* 配置 \* > \* 访问控制 \* > \* 单点登录 \* 。
	- b. 更改不正确或过时的 SSO 设置。
	- c. 选择 \* 保存 \* 。

从 Single Sign-On 页面选择 \* 保存 \* 会自动为整个网格重新启用 SSO 。

- 7. 如果您因某些其他原因需要访问网格管理器而临时禁用 SSO :
	- a. 执行需要执行的任何任务。
	- b. 选择\*注销\*, 然后关闭网格管理器。
	- c. 在管理节点上重新启用 SSO 。您可以执行以下任一步骤:
		- <sup>运</sup>行以下命令: enable-saml

此时将显示一条消息,指出命令适用场景 this Admin Node only 。

确认要启用 SSO 。

显示一条消息,指示节点上已启用单点登录。

- 重新启动网格节点: reboot
- 8. 从 Web 浏览器中, 从同一管理节点访问网格管理器。
- 9. 确认此时将显示 StorageGRID 登录页面,并且您必须输入 SSO 凭据才能访问网格管理器。

#### 版权信息

版权所有 © 2024 NetApp, Inc.。保留所有权利。中国印刷。未经版权所有者事先书面许可,本文档中受版权保 护的任何部分不得以任何形式或通过任何手段(图片、电子或机械方式,包括影印、录音、录像或存储在电子检 索系统中)进行复制。

从受版权保护的 NetApp 资料派生的软件受以下许可和免责声明的约束:

本软件由 NetApp 按"原样"提供,不含任何明示或暗示担保,包括但不限于适销性以及针对特定用途的适用性的 隐含担保,特此声明不承担任何责任。在任何情况下,对于因使用本软件而以任何方式造成的任何直接性、间接 性、偶然性、特殊性、惩罚性或后果性损失(包括但不限于购买替代商品或服务;使用、数据或利润方面的损失 ;或者业务中断),无论原因如何以及基于何种责任理论,无论出于合同、严格责任或侵权行为(包括疏忽或其 他行为),NetApp 均不承担责任,即使已被告知存在上述损失的可能性。

NetApp 保留在不另行通知的情况下随时对本文档所述的任何产品进行更改的权利。除非 NetApp 以书面形式明 确同意,否则 NetApp 不承担因使用本文档所述产品而产生的任何责任或义务。使用或购买本产品不表示获得 NetApp 的任何专利权、商标权或任何其他知识产权许可。

本手册中描述的产品可能受一项或多项美国专利、外国专利或正在申请的专利的保护。

有限权利说明:政府使用、复制或公开本文档受 DFARS 252.227-7013 (2014 年 2 月)和 FAR 52.227-19 (2007 年 12 月)中"技术数据权利 — 非商用"条款第 (b)(3) 条规定的限制条件的约束。

本文档中所含数据与商业产品和/或商业服务(定义见 FAR 2.101)相关,属于 NetApp, Inc. 的专有信息。根据 本协议提供的所有 NetApp 技术数据和计算机软件具有商业性质,并完全由私人出资开发。 美国政府对这些数 据的使用权具有非排他性、全球性、受限且不可撤销的许可,该许可既不可转让,也不可再许可,但仅限在与交 付数据所依据的美国政府合同有关且受合同支持的情况下使用。除本文档规定的情形外,未经 NetApp, Inc. 事先 书面批准,不得使用、披露、复制、修改、操作或显示这些数据。美国政府对国防部的授权仅限于 DFARS 的第 252.227-7015(b)(2014 年 2 月)条款中明确的权利。

商标信息

NetApp、NetApp 标识和 <http://www.netapp.com/TM> 上所列的商标是 NetApp, Inc. 的商标。其他公司和产品名 称可能是其各自所有者的商标。